#### **Guide École Directe pour les élèves**

Le site internet *École Directe* permet de consulter les informations mises en ligne par l'équipe des professeurs, la Vie scolaire ou les différents services de l'établissement. La découverte des menus de l'Espace élève d'*École Directe* est aussi indispensable que nécessaire pour bien commencer l'année scolaire.

#### **1. Connexion au site** *École Directe* **et page d'accueil élève**

 $\prime$ 

N

À l'aide du navigateur de votre ordinateur (Safari, Mozilla Firefox, Edge, Chrome…), tapez l'adresse suivante **: [www.ecoledirecte.com](http://www.ecoledirecte.com/)** dans la barre du navigateur. Vous devez alors saisir votre **identifiant** et votre **mot de passe**, transmis par le Loquidy. Une fois connecté, apparaît votre **page d'accueil « Espace élève ».**

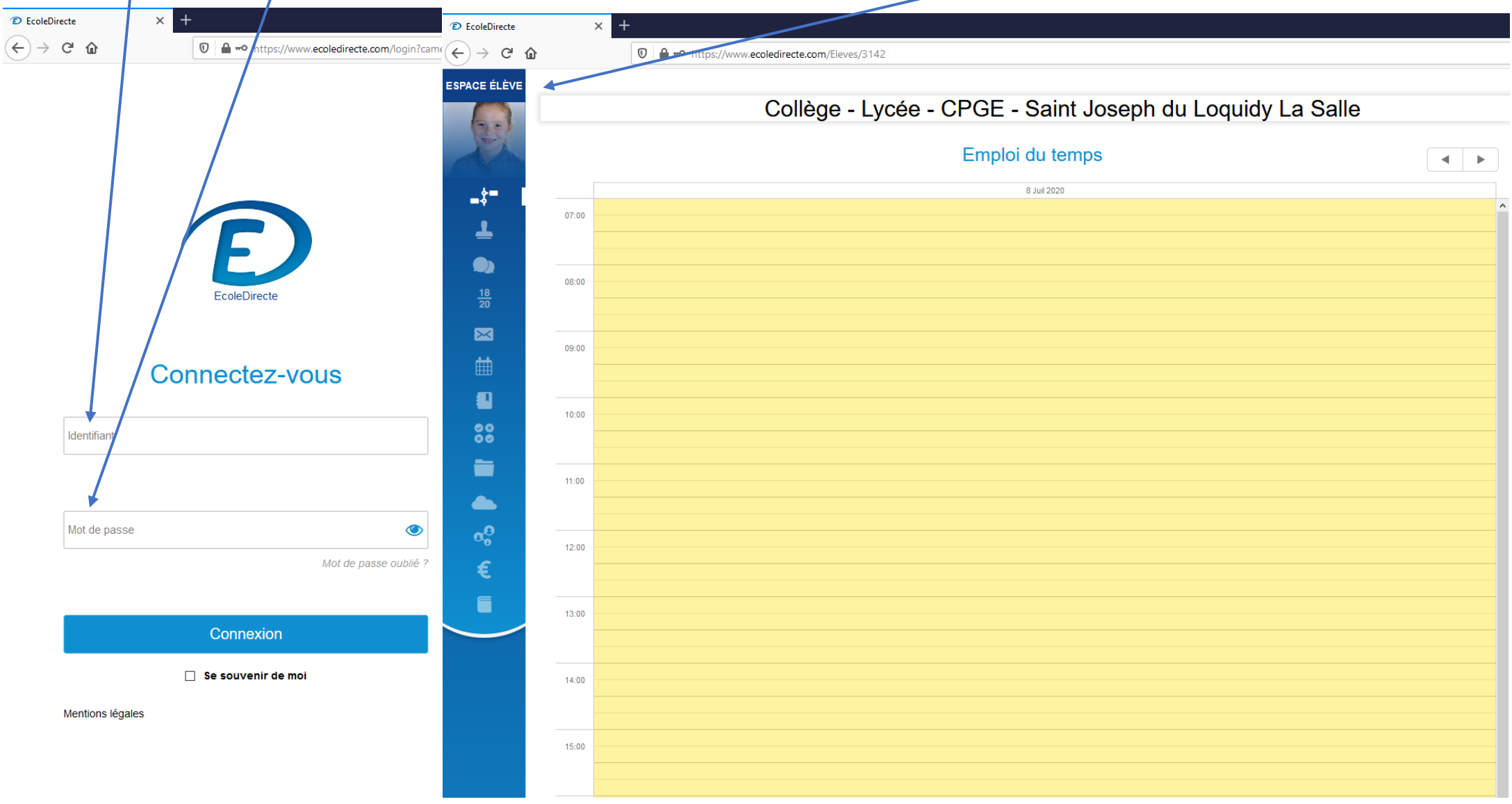

# **2. Présentation des menus de la page d'accueil « Espace élève »**

Parmi les différents menus de la page d'accueil « Espace élève », nous privilégions, en ce début d'année, les menus Notes, Messagerie, Cahier de textes et Espaces de travail.<br>/

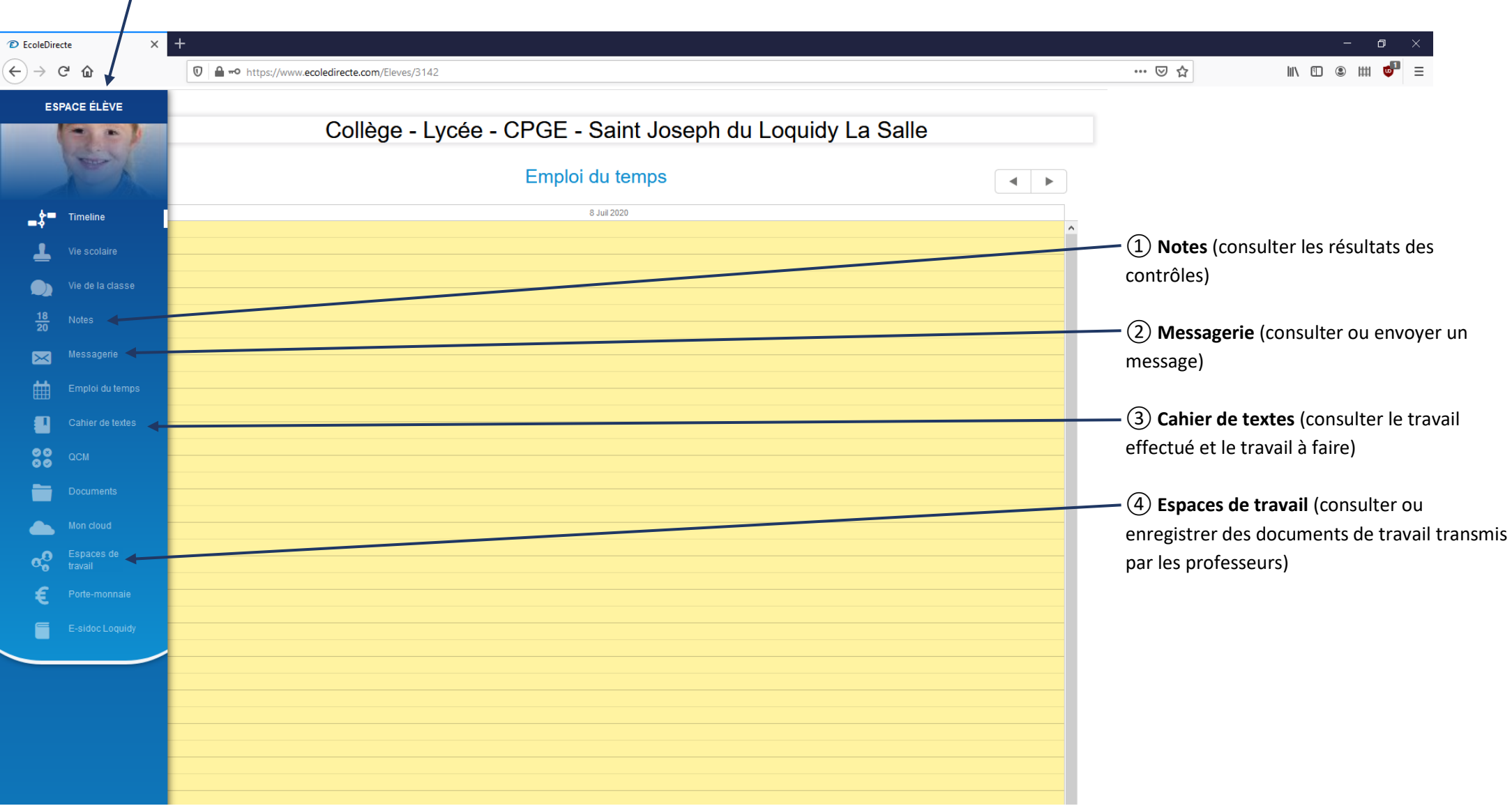

### **3. Menu « Notes »**

Le menu **« Notes »** permet de consulter toutes les notes saisies par vos professeurs.

Après les différents conseils de classe, vous pourrez également prendre connaissance de vos moyennes et appréciations.

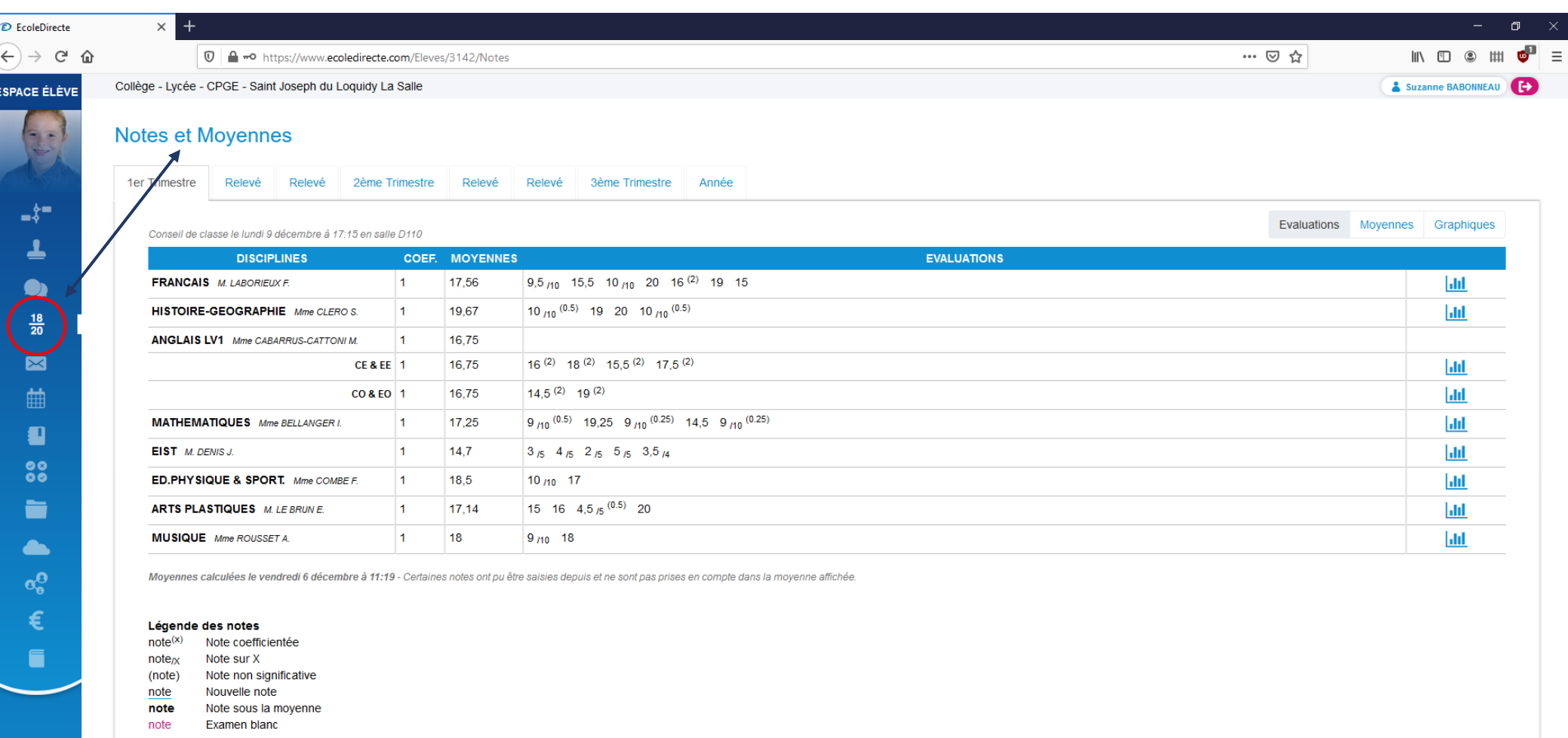

#### **4. Menu « Cahier de textes »**

Les professeurs renseignent le cahier de textes sur École Directe.

Il permet de visualiser **le travail à faire** pour les prochains cours ainsi que **les contenus des séances**, à l'aide **du calendrier** ou **du bandeau déroulant**.

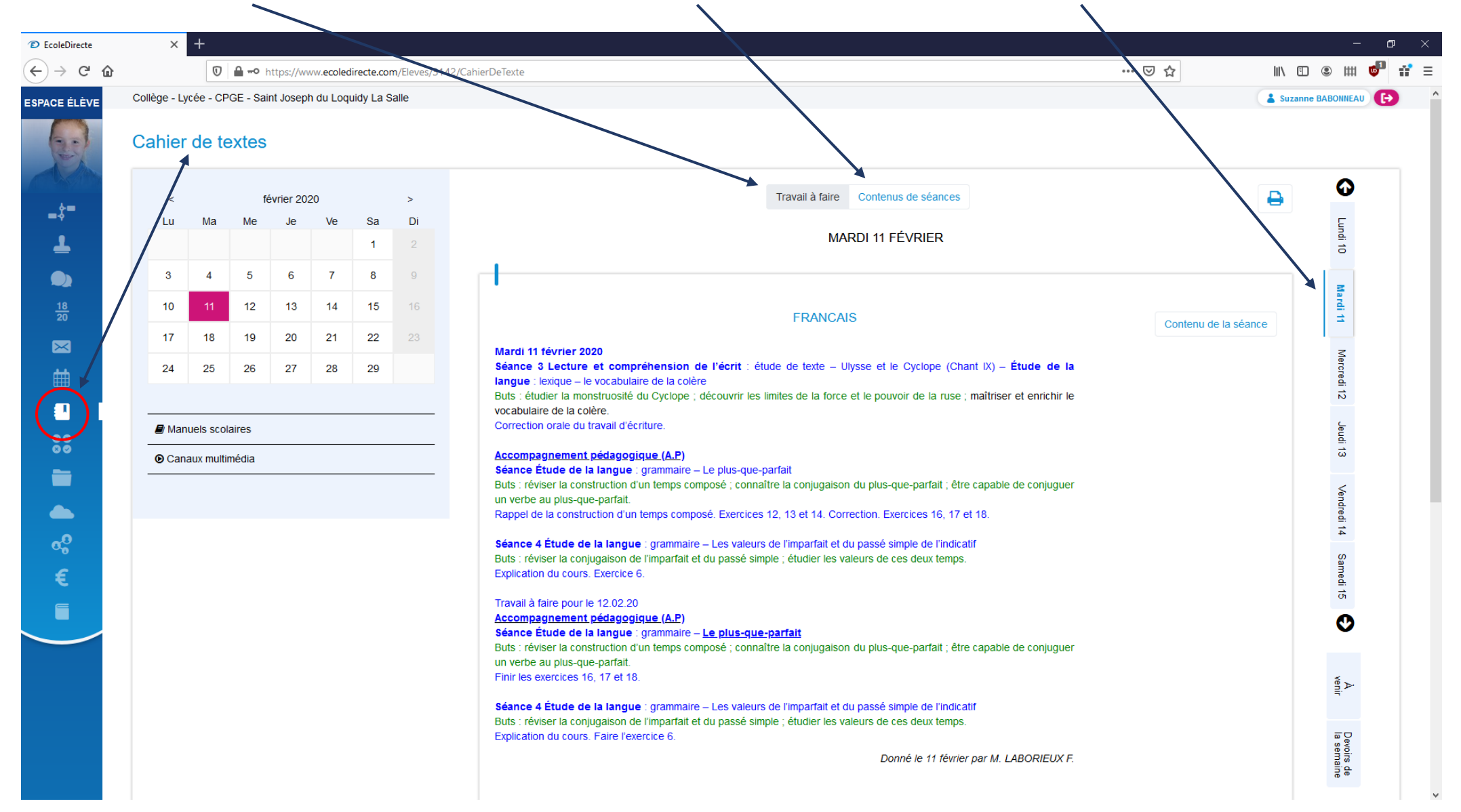

#### **5. Menu « Messagerie »**

Le menu **« Messagerie »** permet de consulter ou d'envoyer un message. Les différentes fonctions du menu **« Messagerie »** et les démarches permettant d'envoyer un message, avec ou sans pièce jointe, de répondre à un message seront abordées lors d'une prochaine séance.

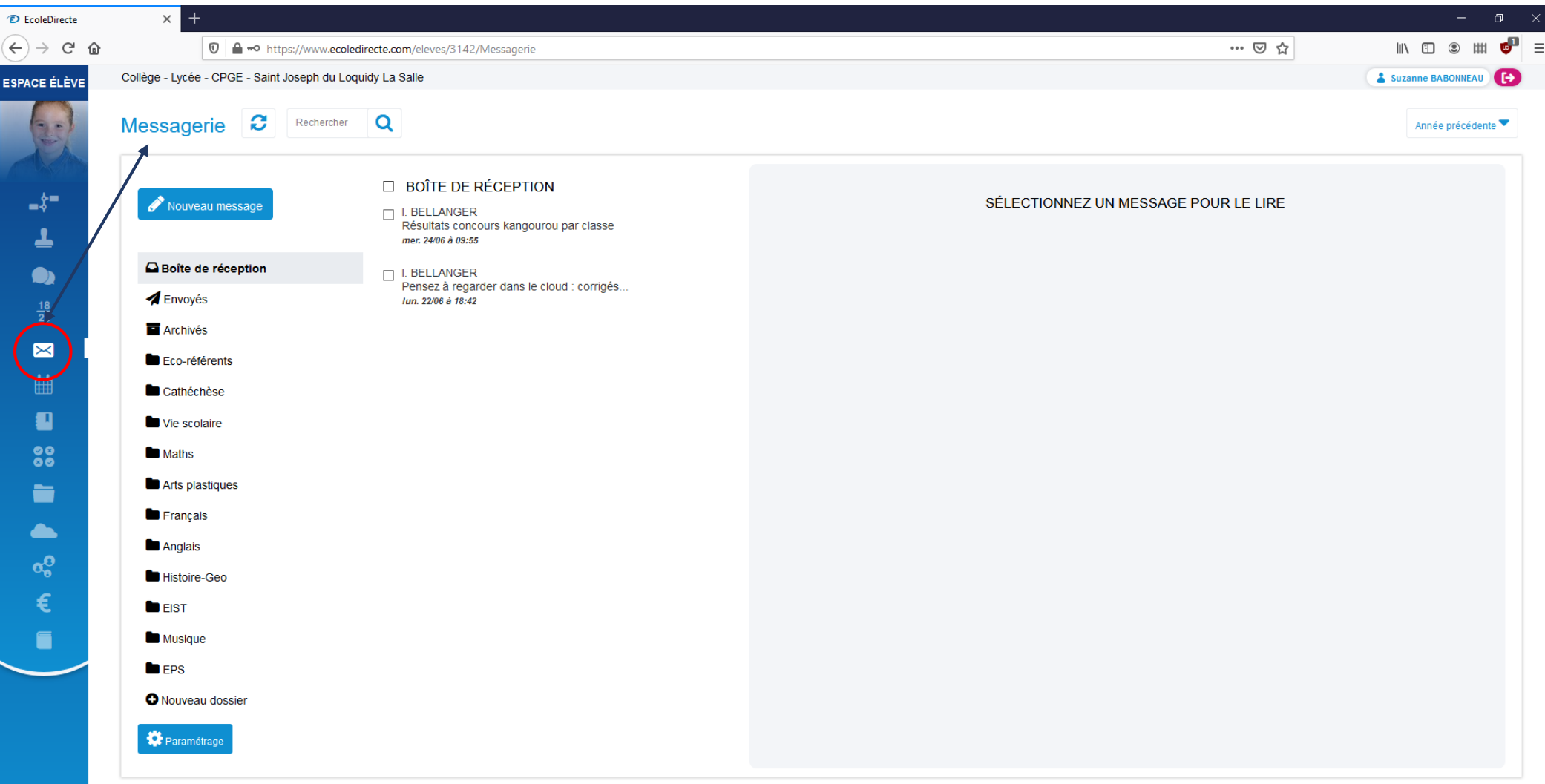

## **6. Menu « Espaces de travail »**

Le menu **« Espaces de travail »** permet de rejoindre un groupe de travail, de consulter des informations ou de télécharger des documents de travail. **Étape 1** : je clique sur **l'espace de travail de ma classe**.

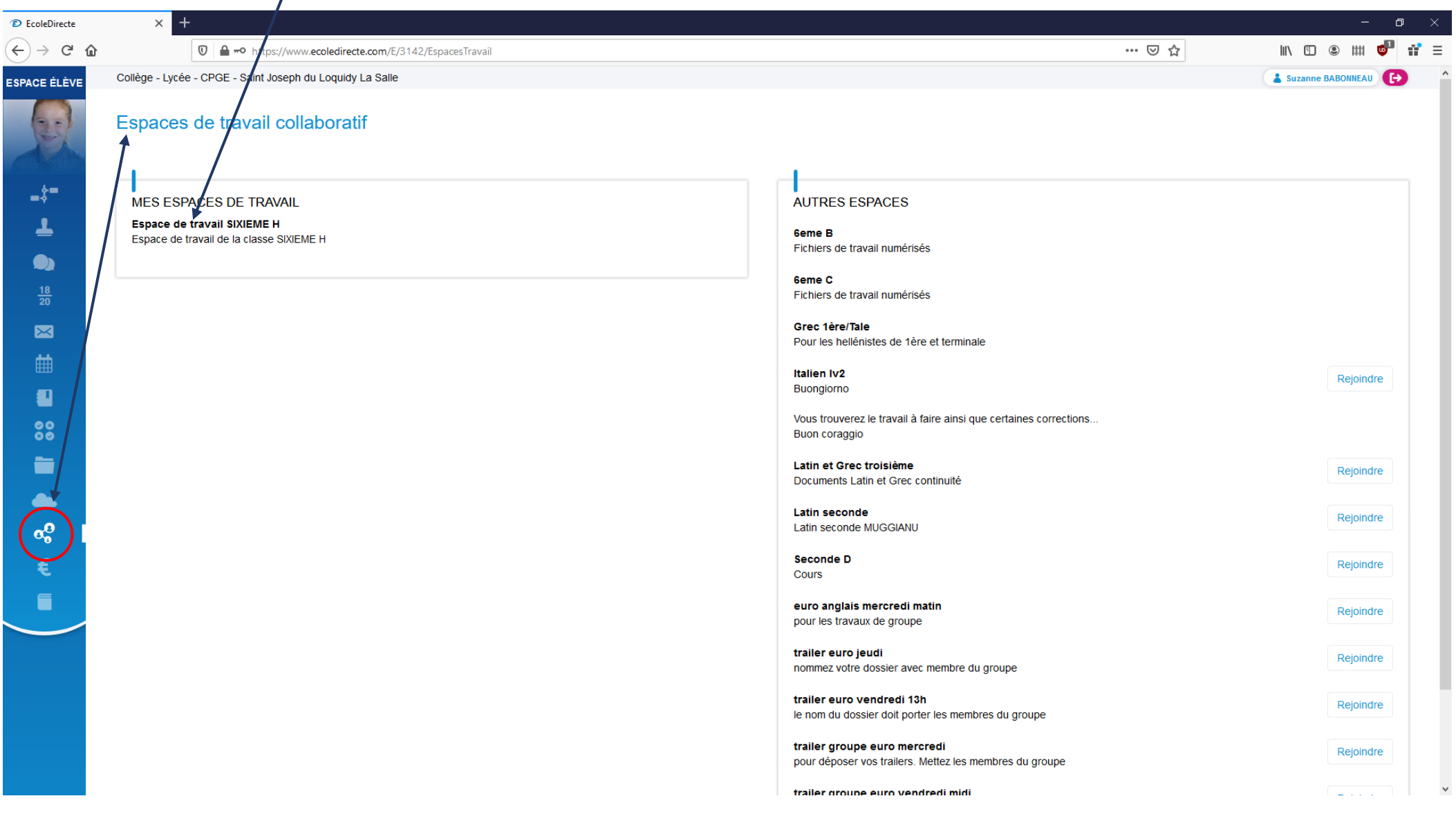

La page d'accueil de l'**Espace de travail** de ma classe apparaît. A partir de l'onglet **Accueil**, je peux consulter **les informations** transmises par mes professeurs.

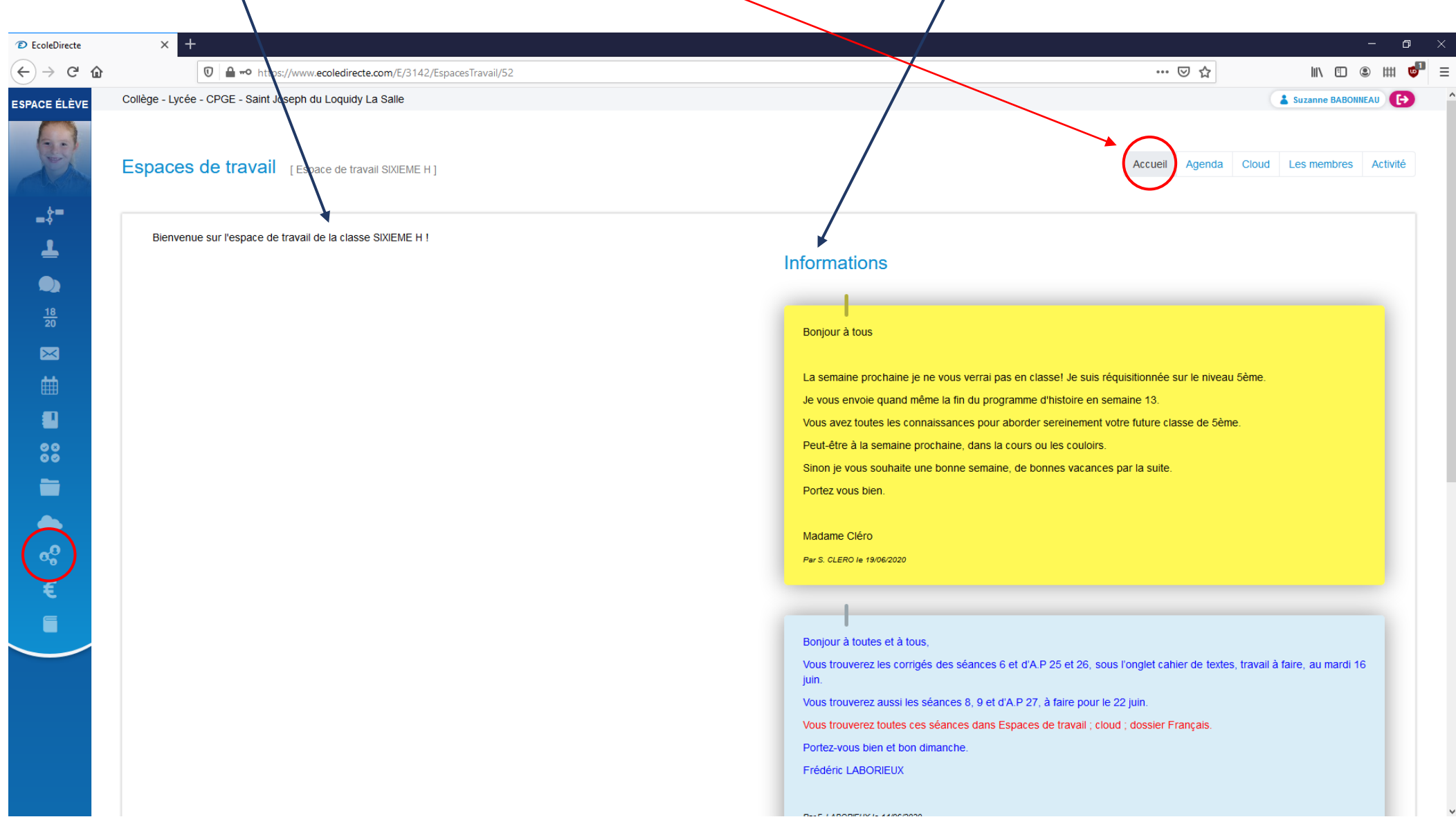

**Étape 2** : je clique sur l'onglet **Cloud** afin de consulter les différents dossiers créés par les professeurs.

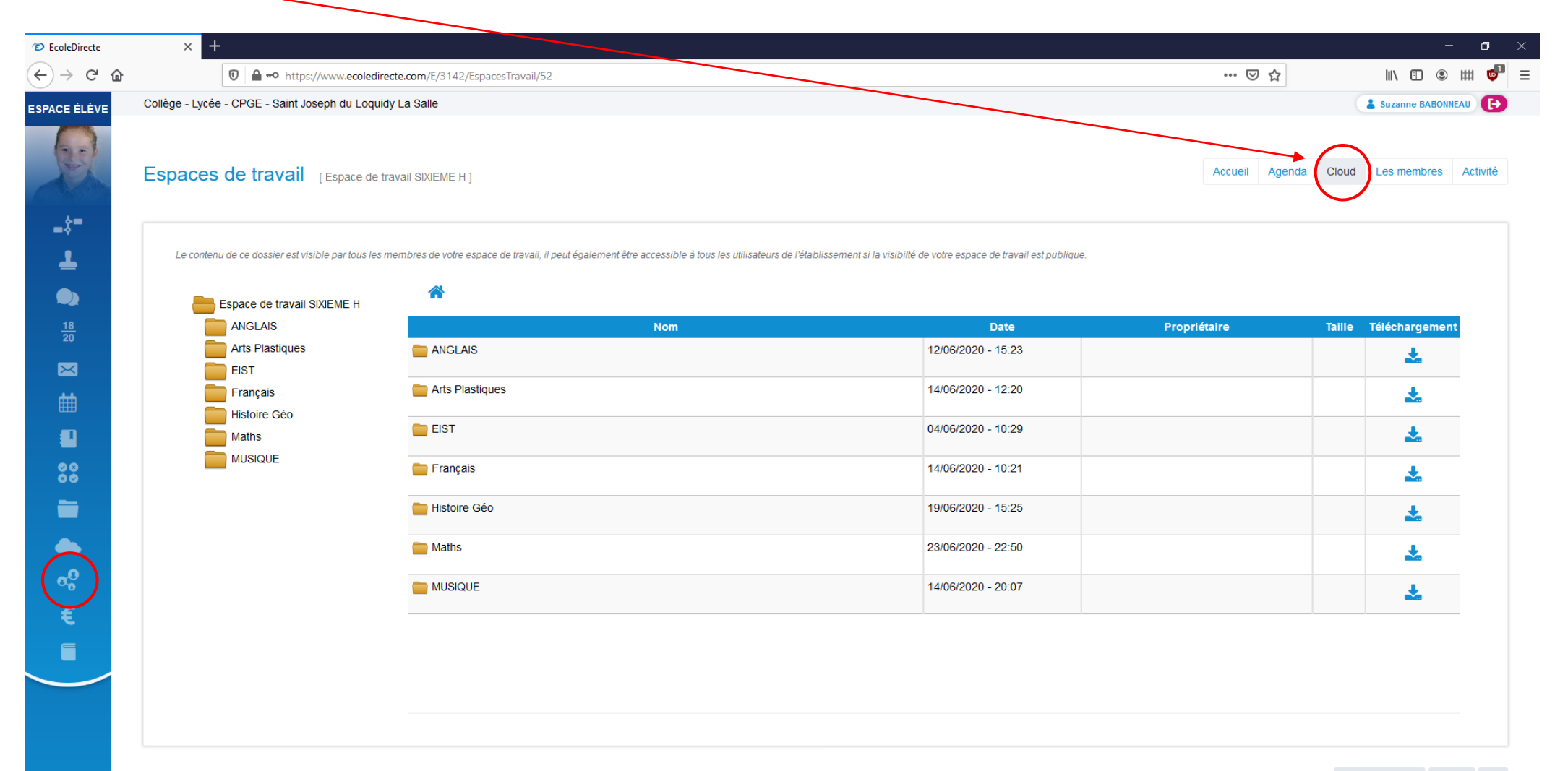

**Étape 3** : je clique sur **le dossier d'une matière** (ici Français). Je peux ensuite **télécharger les différents documents** se trouvant dans ce dossier.

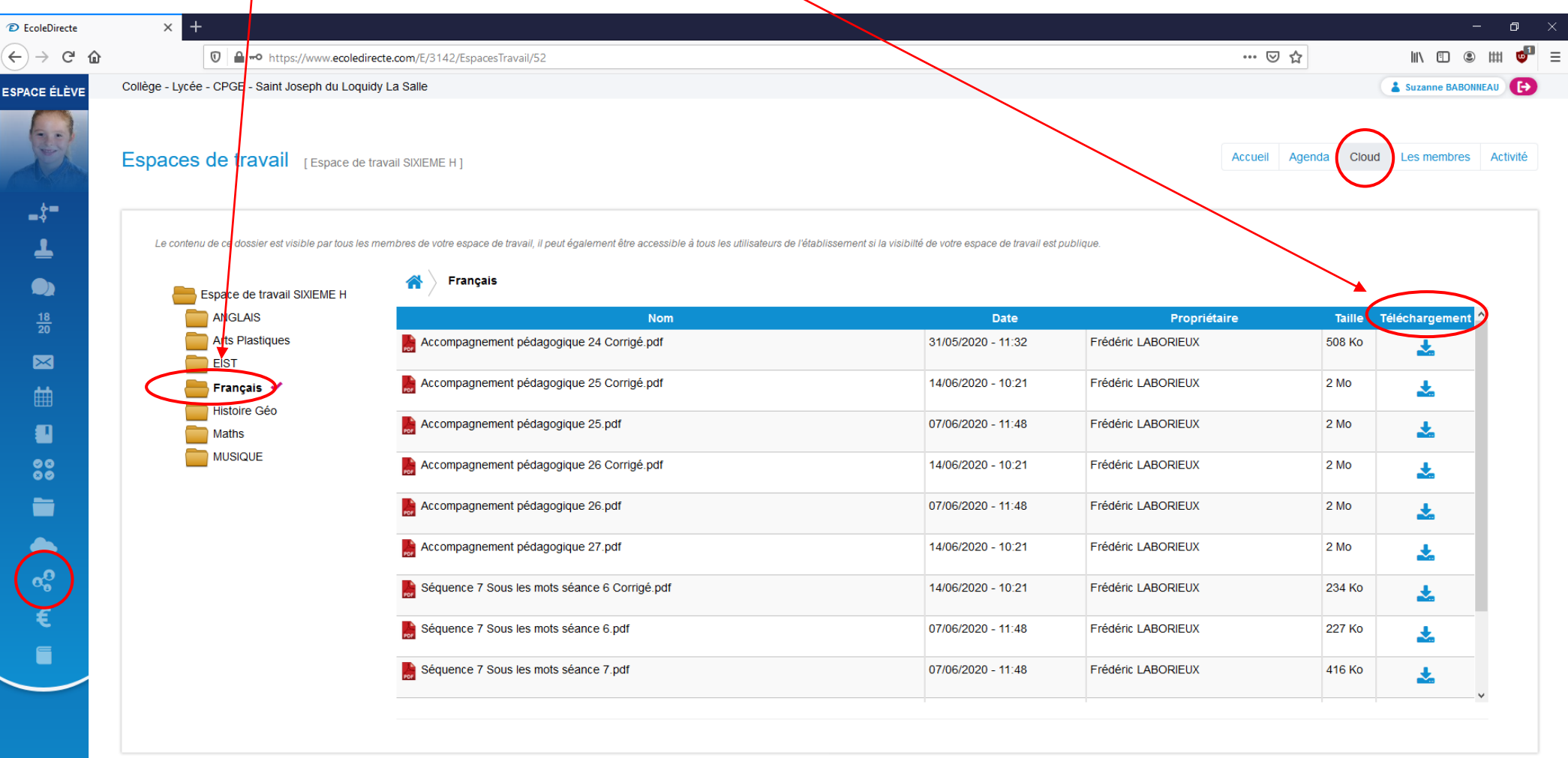